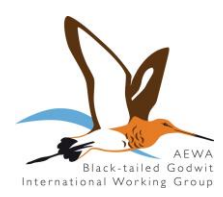

*AEWA BLACK-TAILED GODWIT INTERNATIONAL WORKING GROUP*

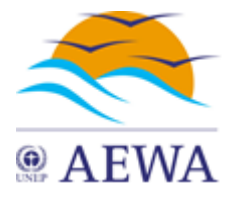

## **2 nd Regional Meeting of the Eastern European Breeding Range States under the AEWA Black-tailed Godwit International Working Group**

Tuesday 25 August 2020 (*online via Go-to-Meeting*)

*Doc: BtG IWG EE Inf.2.3 Date: 13.8.2020*

## **GoToMeeting User Guide for Meeting Participants**

*prepared by UNEP/AEWA Secretariat*

This guide has been prepared by the UNEP/AEWA Secretariat for the participants of the 2<sup>nd</sup> Regional Meeting of the Eastern European Breeding Range States under the AEWA Black-tailed Godwit International Working Group to be held online on 25 August 2020, to facilitate the use of the GoToMeeting online conferencing platform. Participants are also asked to refer to the [meeting](https://www.unep-aewa.org/sites/default/files/document/aewa_btg_iwg_ee_inf_4_meeting_guidelines.pdf)  [guidelines](https://www.unep-aewa.org/sites/default/files/document/aewa_btg_iwg_ee_inf_4_meeting_guidelines.pdf) for information on how this online meeting will be run.

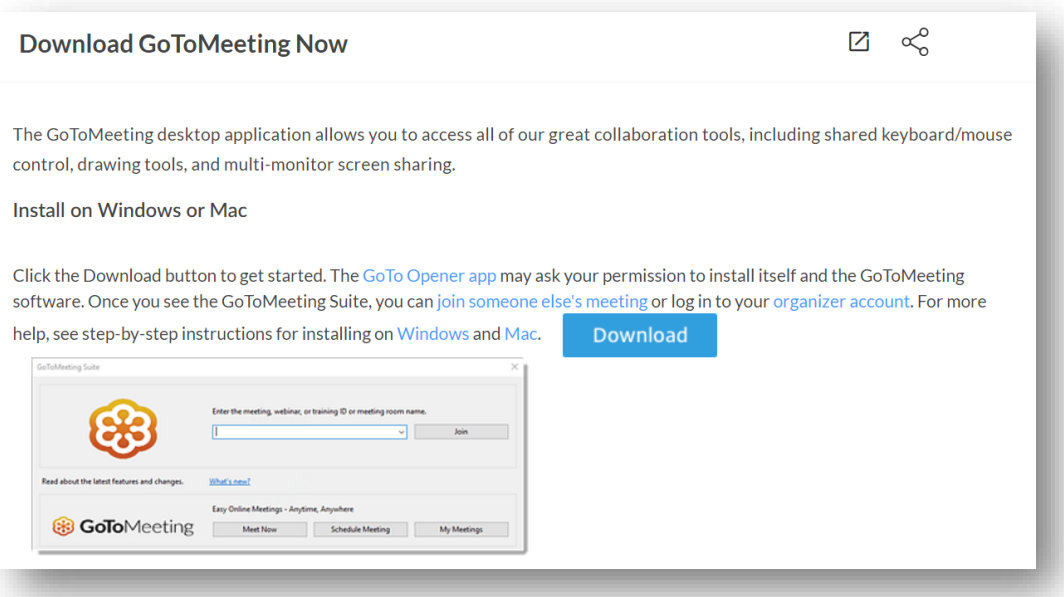

1. If you haven't already done so, use the following link to download the GoToMeeting application (available for free): [https://support.goto.com/meeting/help/download-now](https://support.goto.com/meeting/help/download-now-g2m010002)[g2m010002.](https://support.goto.com/meeting/help/download-now-g2m010002)

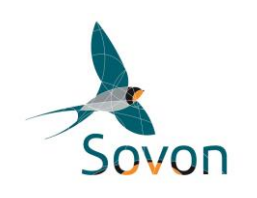

The 2<sup>nd</sup> Regional Meeting of the Eastern European breeding range states under the AEWA Black-tailed Godwit International Working Group is being organized remotely by the UNEP/AEWA Secretariat and Sovon. The following Principle Range States as identified in the AEWA International Single Species Action Plan for the Conservation of the Black-tailed Godwit participate in the activities of this regional sub-set: Belarus, Estonia, Finland, Hungary, Kazakhstan, Latvia, Lithuania, Poland, Russia, Slovakia and Ukraine.

NOTE: you can also join the meeting via your web browser by clicking on the meeting link – without downloading the application. However, we strongly recommend downloading GoToMeeting, in order to ensure a stable connection with the meeting as well as the availability of all the various functions outlined further below.

2. Once the application is downloaded, install it on your device by pressing on the downloaded file to open it:

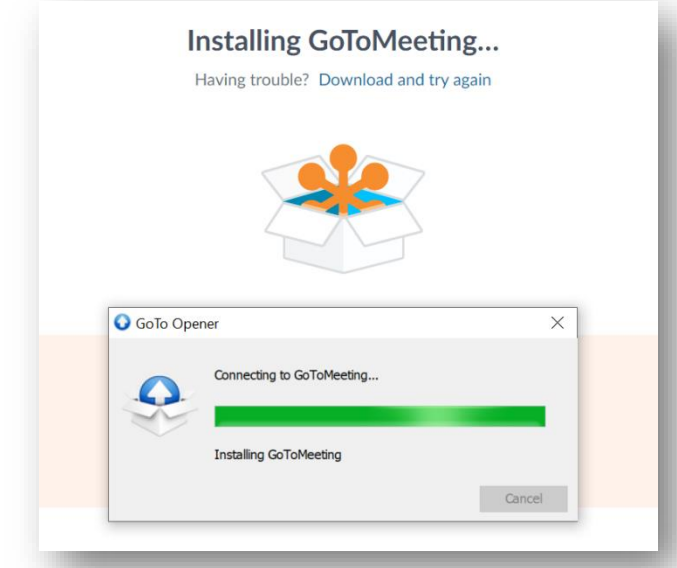

3. The following window will pop up when the application is installed. The same window appears on your screen every time you open the GoToMeeting application on your device.

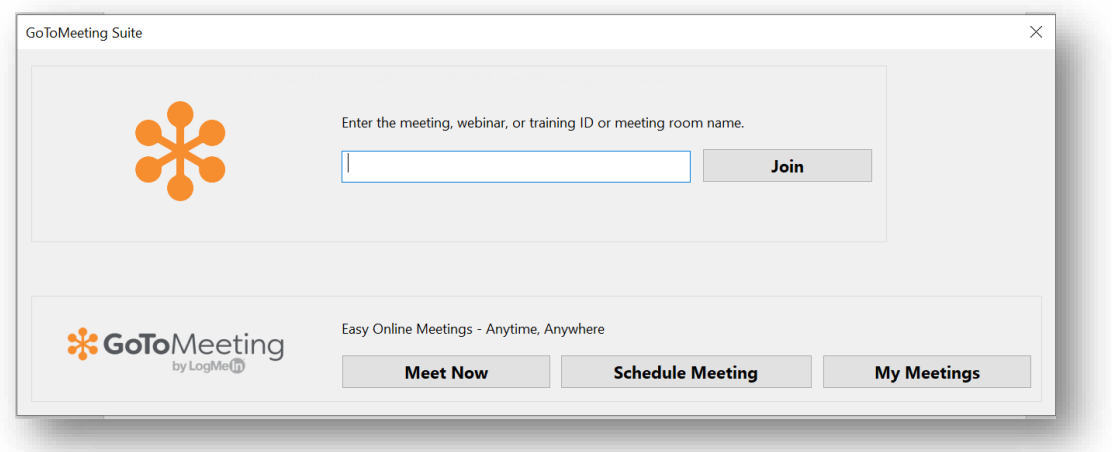

You can join the meeting by entering the access code indicated in the invitation or simply by clicking on the invitation link. Here is an example:

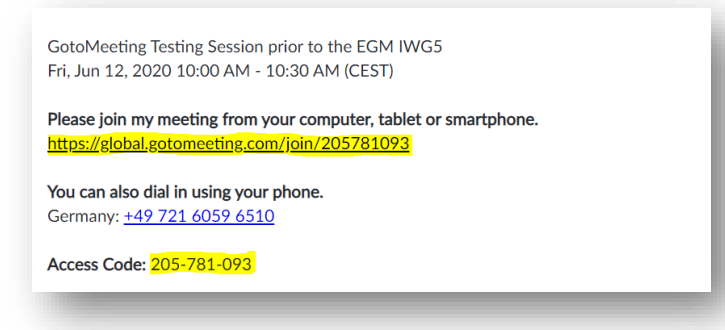

4. In the following window which appears next, select the "Computer" option. Please note that you will not be able to participate in the meeting by connecting from your phone.

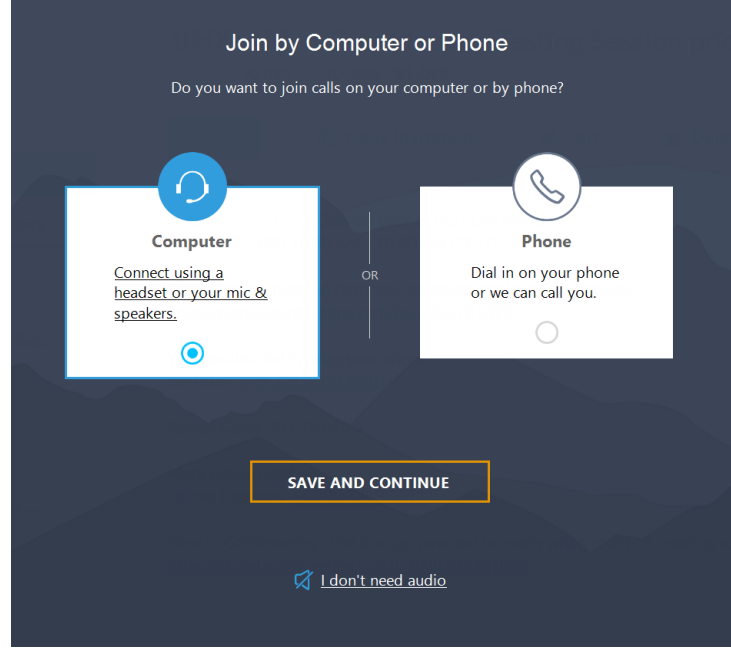

5. Select the microphone and speakers that you will be using during the meeting from the dropdown lists. You can also test your speakers by pressing the button next to the drop-down menu.

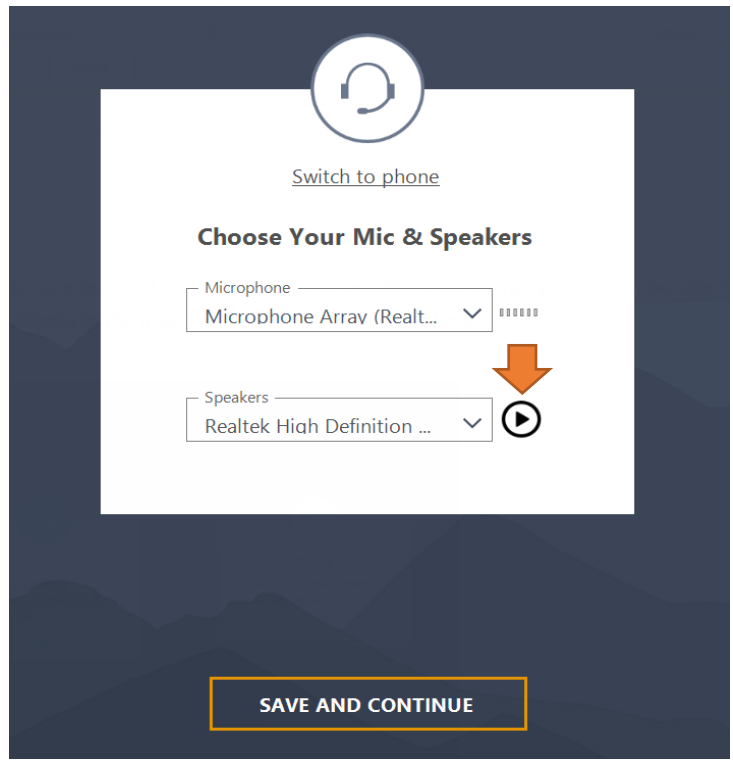

6. A preview from your web camera will appear next. You can adjust your camera, microphone and speaker settings by pressing the settings icon on the upper right corner. You can also modify how your name appears in the meeting if you click on the pencil sign below your preview. Please do so by inserting and saving your *First Name and your Family Name*.

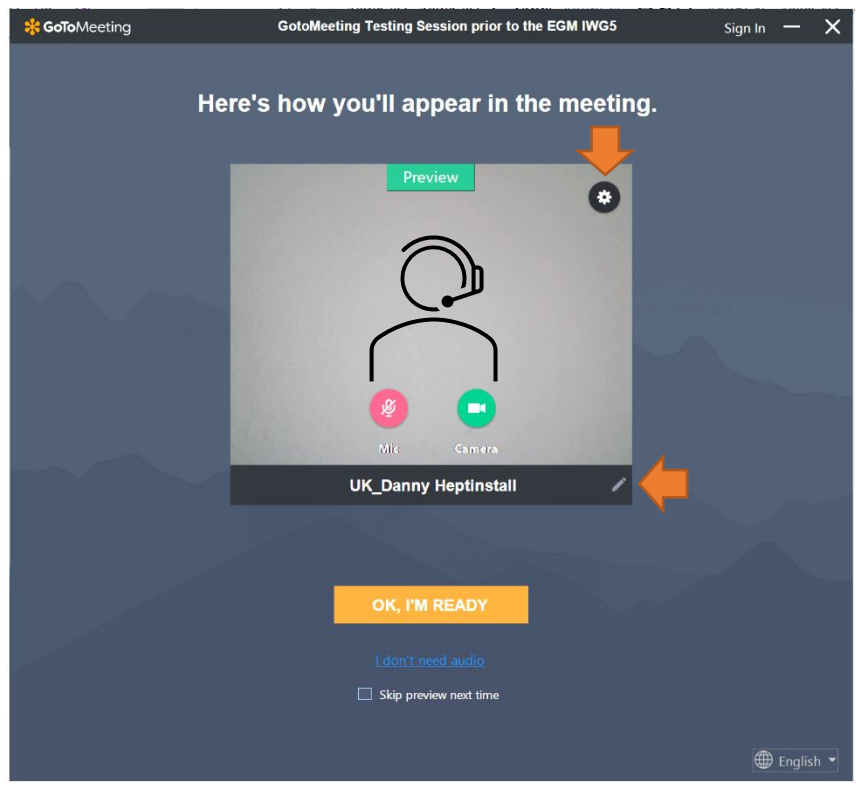

In the pop-up that appears when you click on the settings icon, you can also use the "Preferences" section below for more advanced settings:

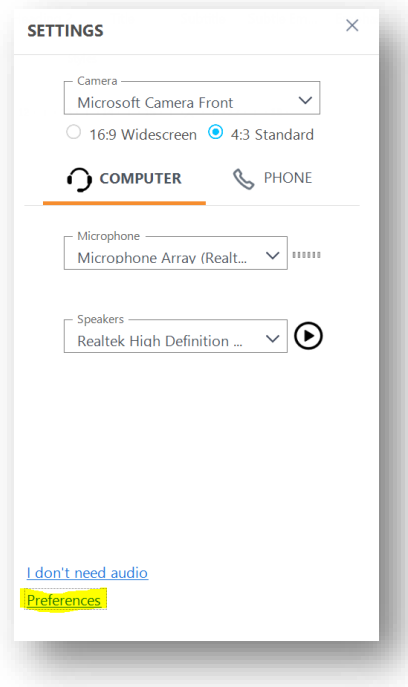

7. You will enter the call as the next step. Please see the image below for information on the screen icons:

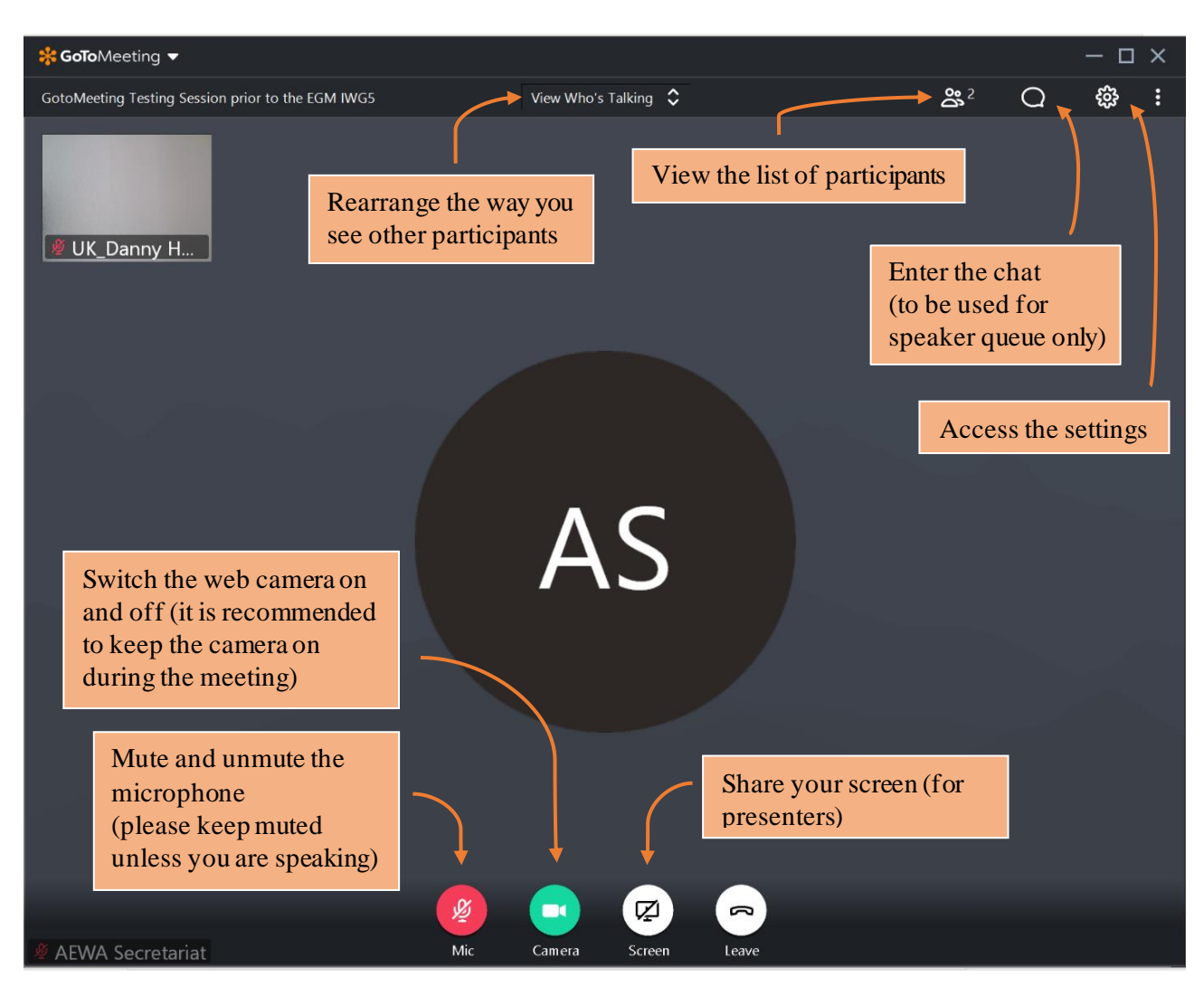

8. You will have an opportunity to zoom in and out on the shared presentation slides if you are joining the conference call using the downloaded GoToMeeting application:

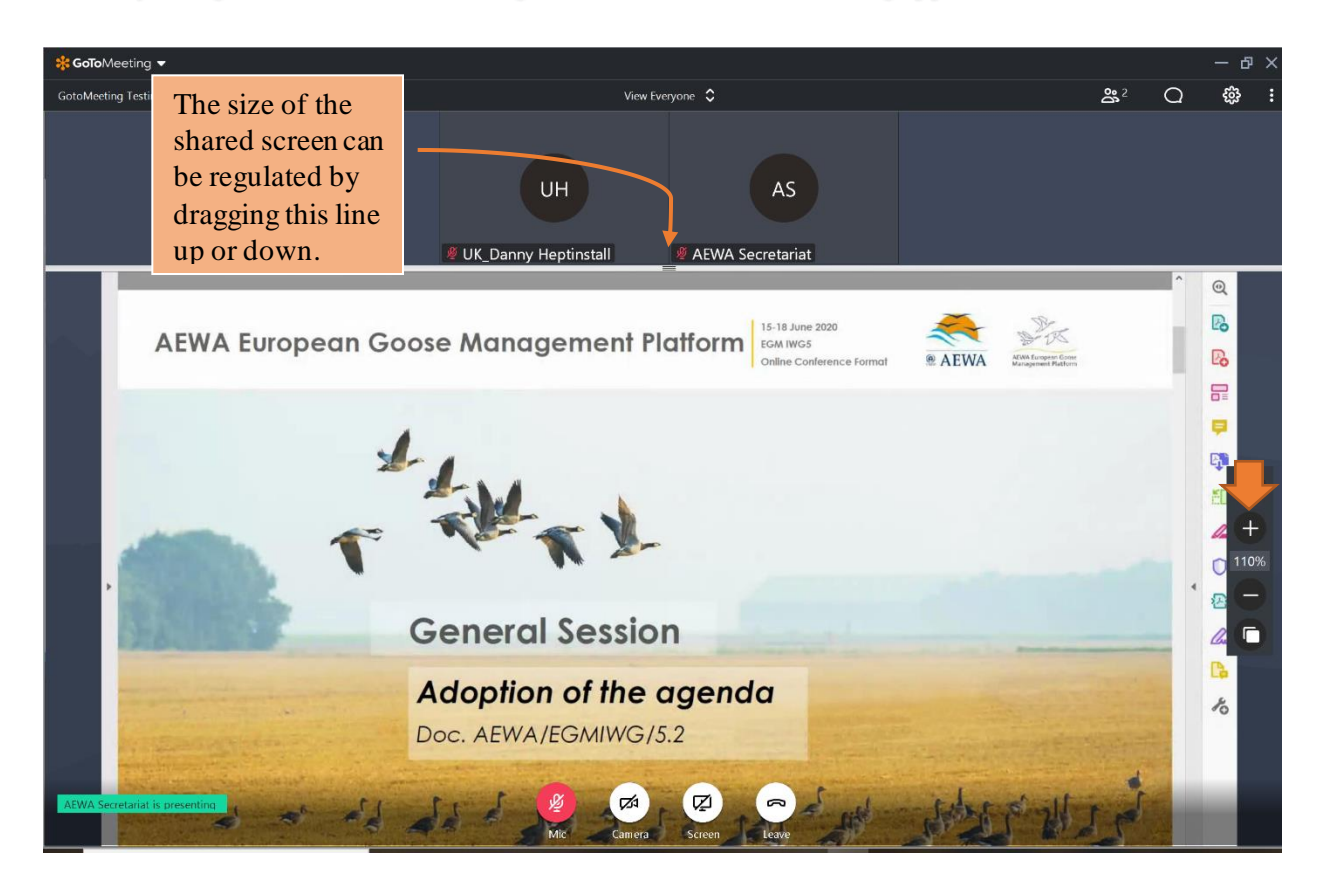

9. If you would like to contact someone from the conference call privately, this option is also available when using the downloaded application. Choose the "Send Chat Message" option after right-clicking on the name of the person in the list of participants.

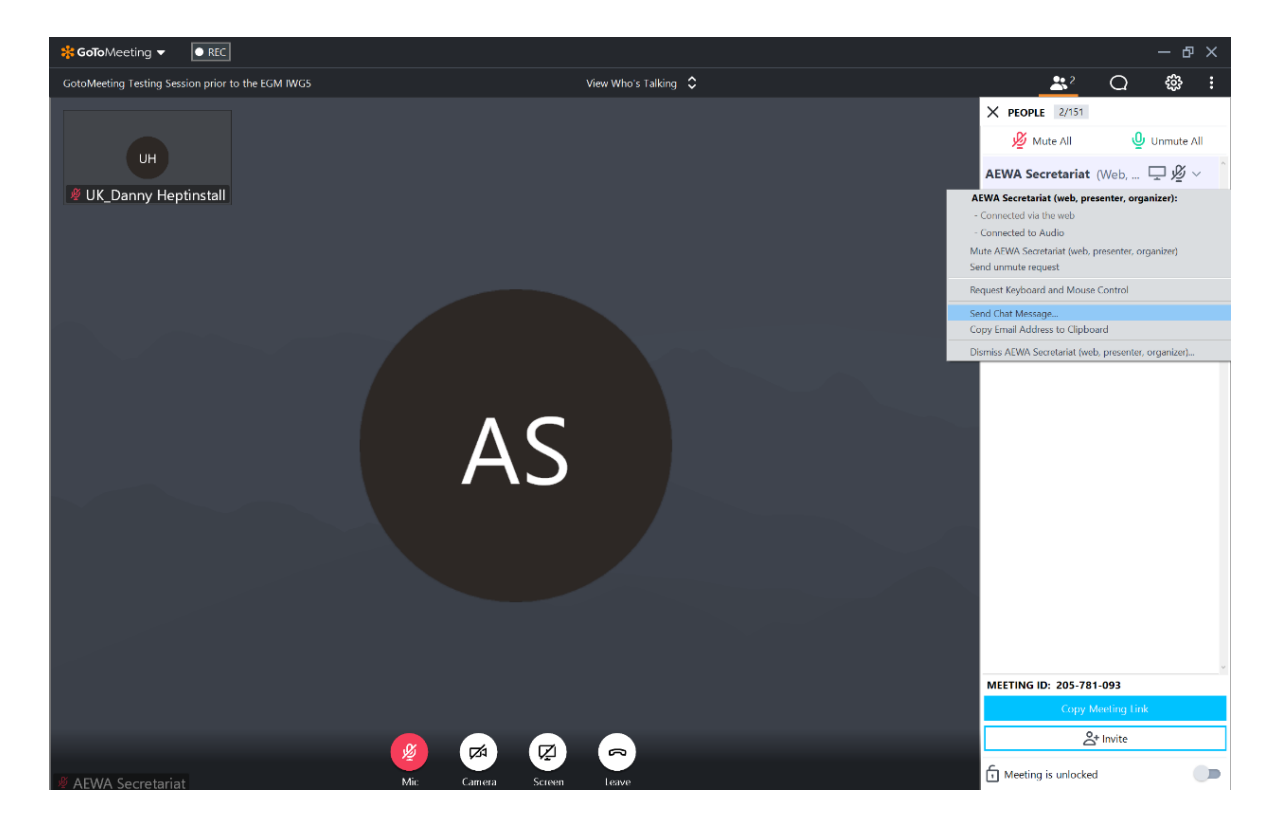